jolantha BELIK

# **WordPress**

## **Block-Editor**, **(Child-)Themes**  und **Plugins**  auf dem **eigenen Server**

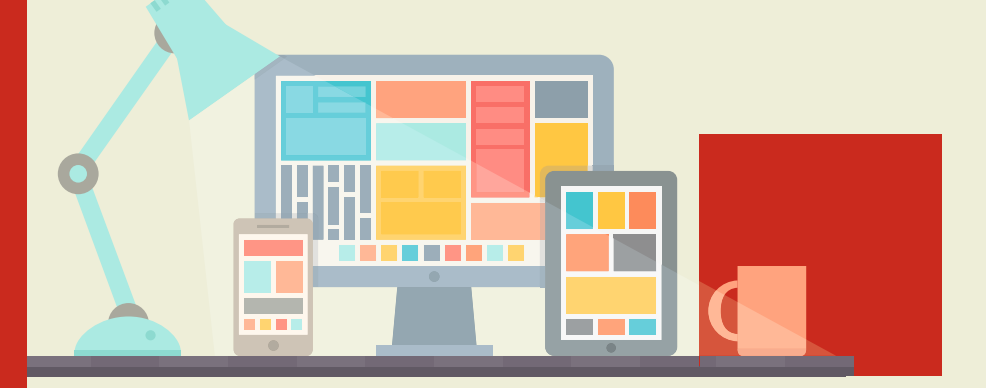

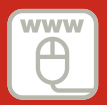

**Im Internet: Beispieldateien aus dem Buch** **HANSER** 

Belik

WordPress 5

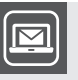

#### **Bleiben Sie auf dem Laufenden!**

Unser **Computerbuch-Newsletter** informiert Sie monatlich über neue Bücher und Termine. Profitieren Sie auch von Gewinnspielen und exklusiven Leseproben. Gleich anmelden unter: **www.hanser-fachbuch.de/newsletter**

ш

Jolantha Belik

## WordPress 5

Block-Editor, (Child-)Themes und Plugins auf dem eigenen Server

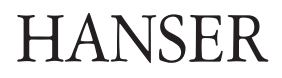

Die Autorin: *Jolantha Belik,* Wien

Alle in diesem Buch enthaltenen Informationen, Verfahren und Darstellungen wurden nach bestem Wissen zusammengestellt und mit Sorgfalt getestet. Dennoch sind Fehler nicht ganz auszuschließen. Aus diesem Grund sind die im vorliegenden Buch enthaltenen Informationen mit keiner Verpflichtung oder Garantie irgendeiner Art verbunden. Autorin und Verlag übernehmen infolgedessen keine juristische Verantwortung und werden keine daraus folgende oder sonstige Haftung übernehmen, die auf irgendeine Art aus der Benutzung dieser Informationen – oder Teilen davon – entsteht.

Ebenso übernehmen Autorin und Verlag keine Gewähr dafür, dass beschriebene Verfahren usw. frei von Schutzrechten Dritter sind. Die Wiedergabe von Gebrauchsnamen, Handelsnamen, Warenbezeichnungen usw. in diesem Buch berechtigt deshalb auch ohne besondere Kennzeichnung nicht zu der Annahme, dass solche Namen im Sinne der Warenzeichen- und Markenschutz-Gesetzgebung als frei zu betrachten wären und daher von jedermann benutzt werden dürften.

Bibliografische Information der Deutschen Nationalbibliothek:

Die Deutsche Nationalbibliothek verzeichnet diese Publikation in der Deutschen Nationalbibliografie; detaillierte bibliografische Daten sind im Internet über<http://dnb.d-nb.de> abrufbar.

Dieses Werk ist urheberrechtlich geschützt.

Alle Rechte, auch die der Übersetzung, des Nachdruckes und der Vervielfältigung des Buches, oder Teilen daraus, vorbehalten. Kein Teil des Werkes darf ohne schriftliche Genehmigung des Verlages in irgendeiner Form (Fotokopie, Mikrofilm oder ein anderes Verfahren) – auch nicht für Zwecke der Unterrichtsgestaltung – reproduziert oder unter Verwendung elektronischer Systeme verarbeitet, vervielfältigt oder verbreitet werden.

© 2020 Carl Hanser Verlag München, [www.hanser-fachbuch.de](http://www.hanser-fachbuch.de) Lektorat: Brigitte Bauer-Schiewek Copy editing: Petra Kienle, Fürstenfeldbruck Umschlagdesign: Marc Müller-Bremer, München, [www.rebranding.de](http://www.rebranding.de) Umschlagrealisation: Max Kostopoulos Titelmotiv: © shutterstock.com/Bloomicon Layout: Kösel Media GmbH, Krugzell Druck und Bindung: Kösel, Krugzell. Ausstattung patentrechtlich geschützt. Kösel FD 351, Patent-Nr. 0748702 Printed in Germany

Print-ISBN: 978-3-446-43944-3 E-Book-ISBN: 978-3-446-44083-8 E-Pub-ISBN: 978-3-446-46704-0

## **Inhalt**

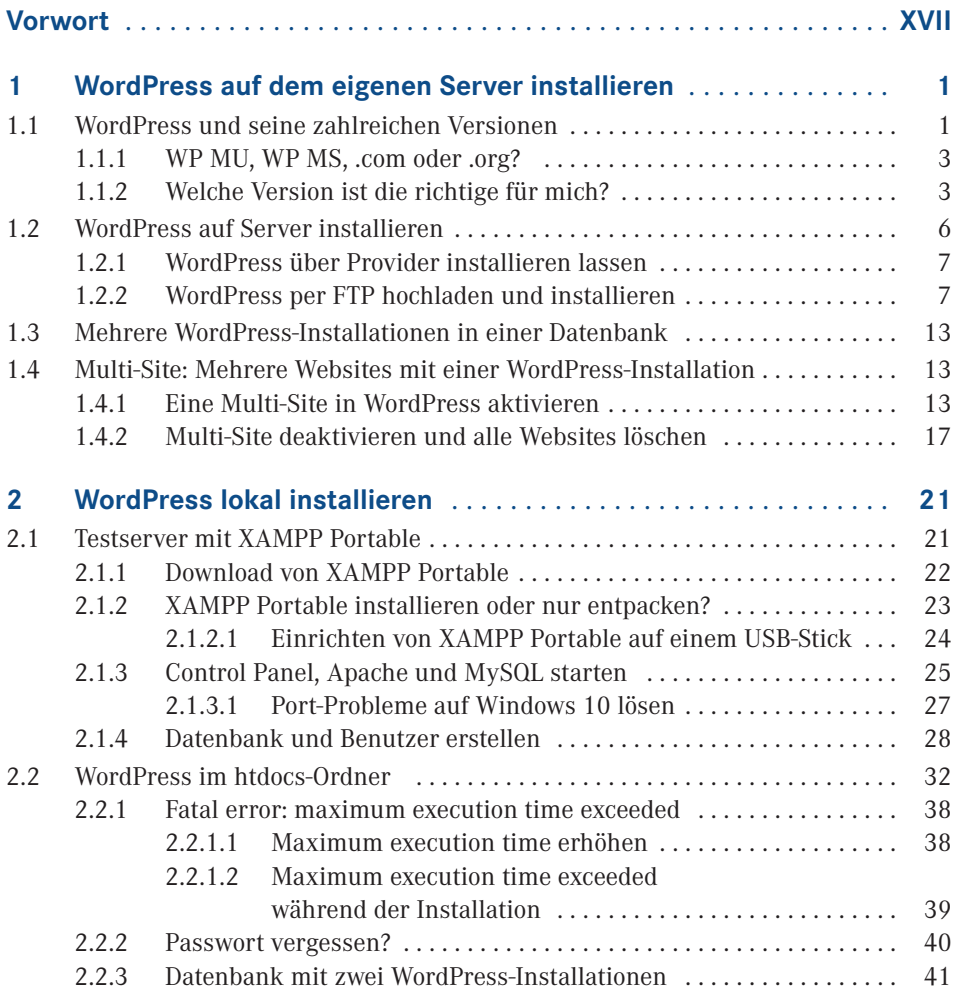

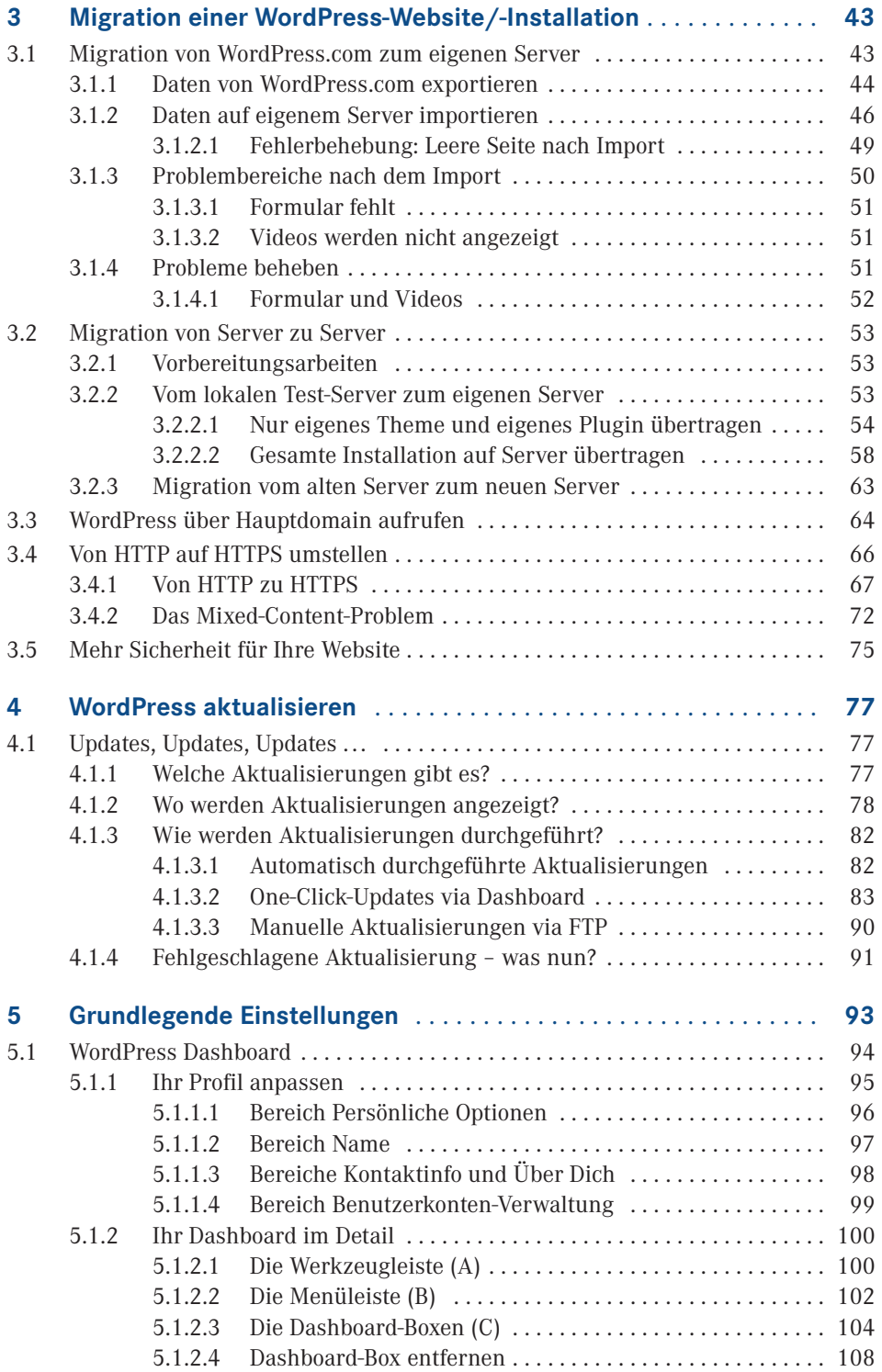

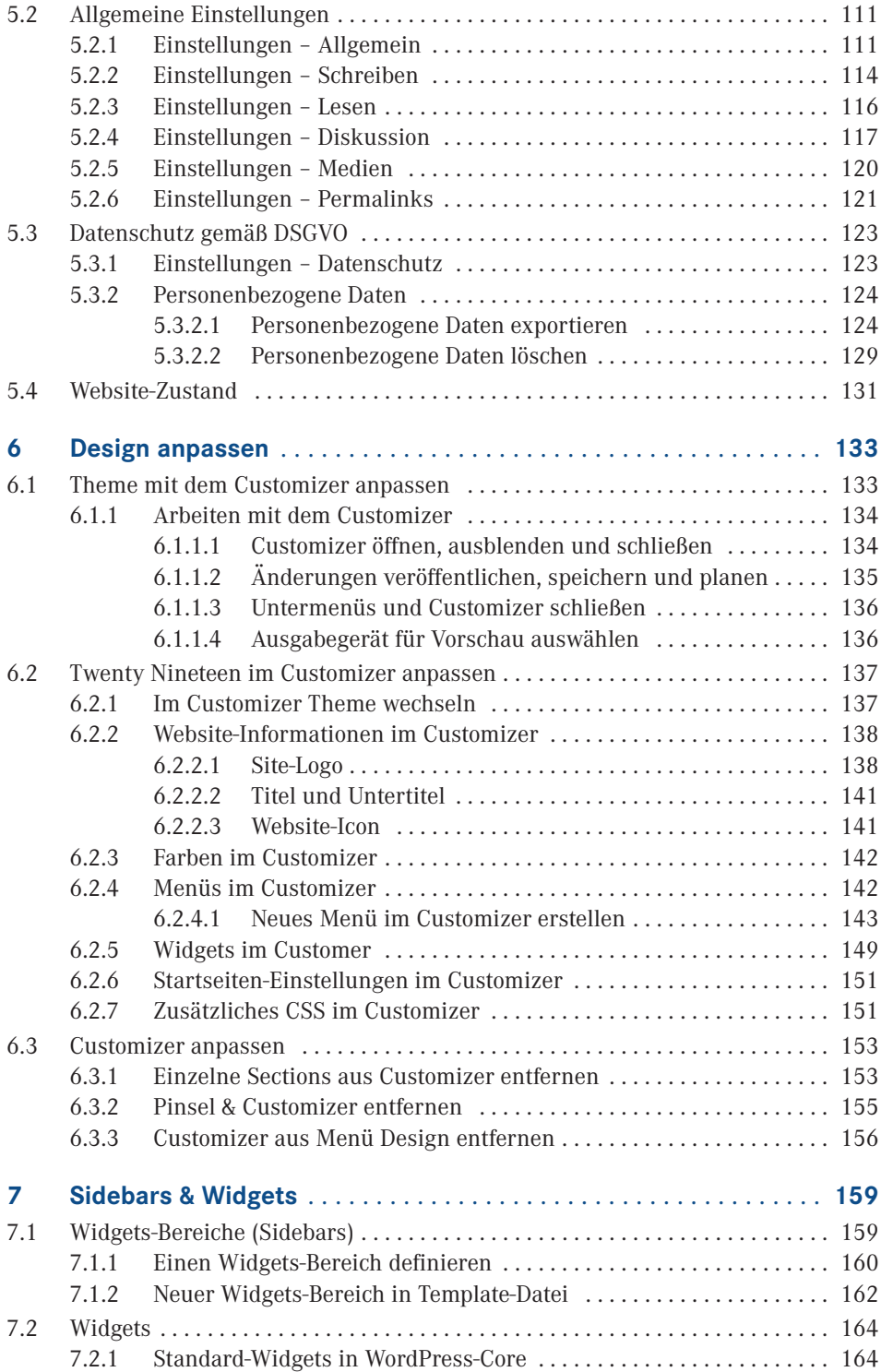

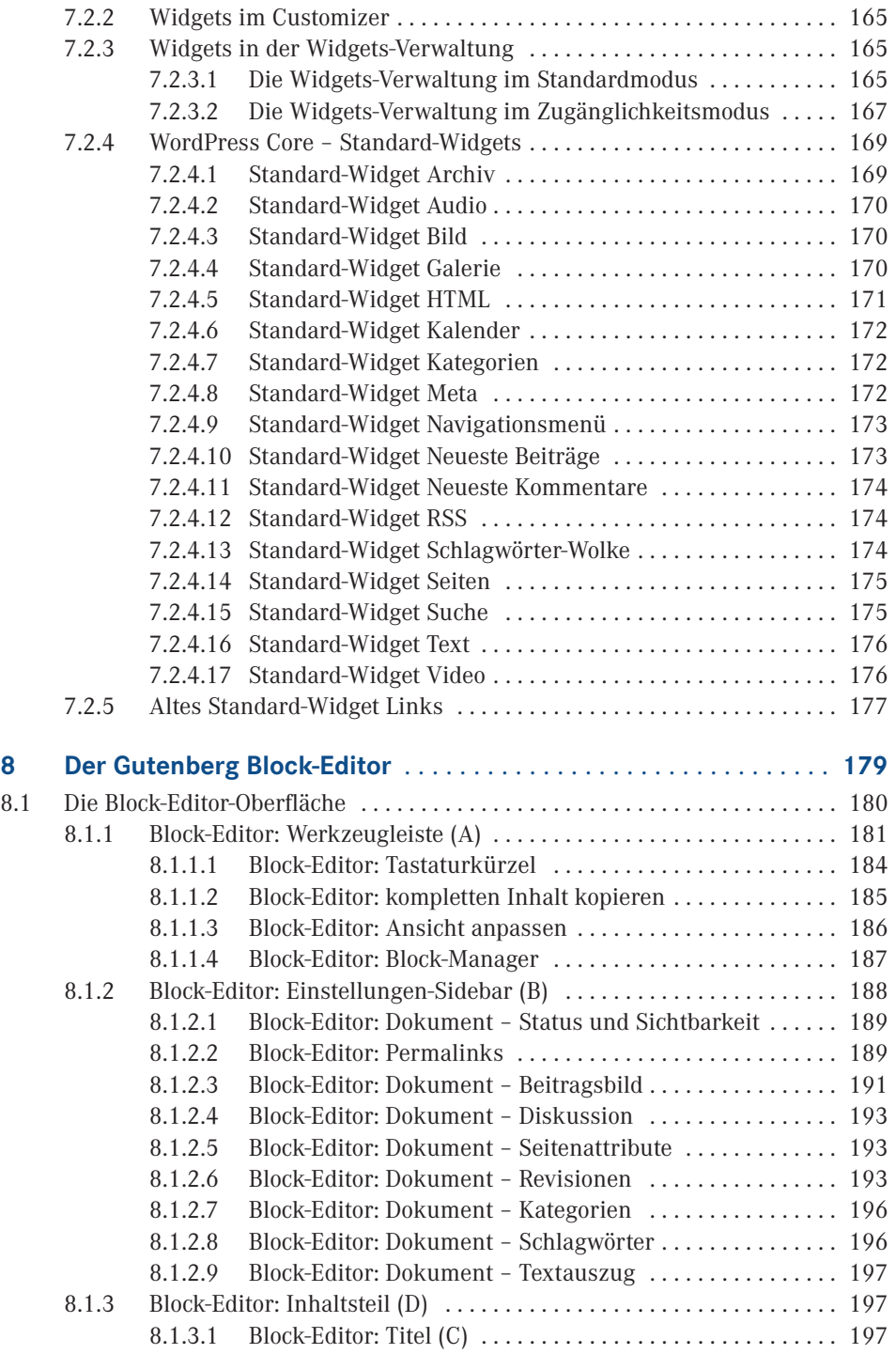

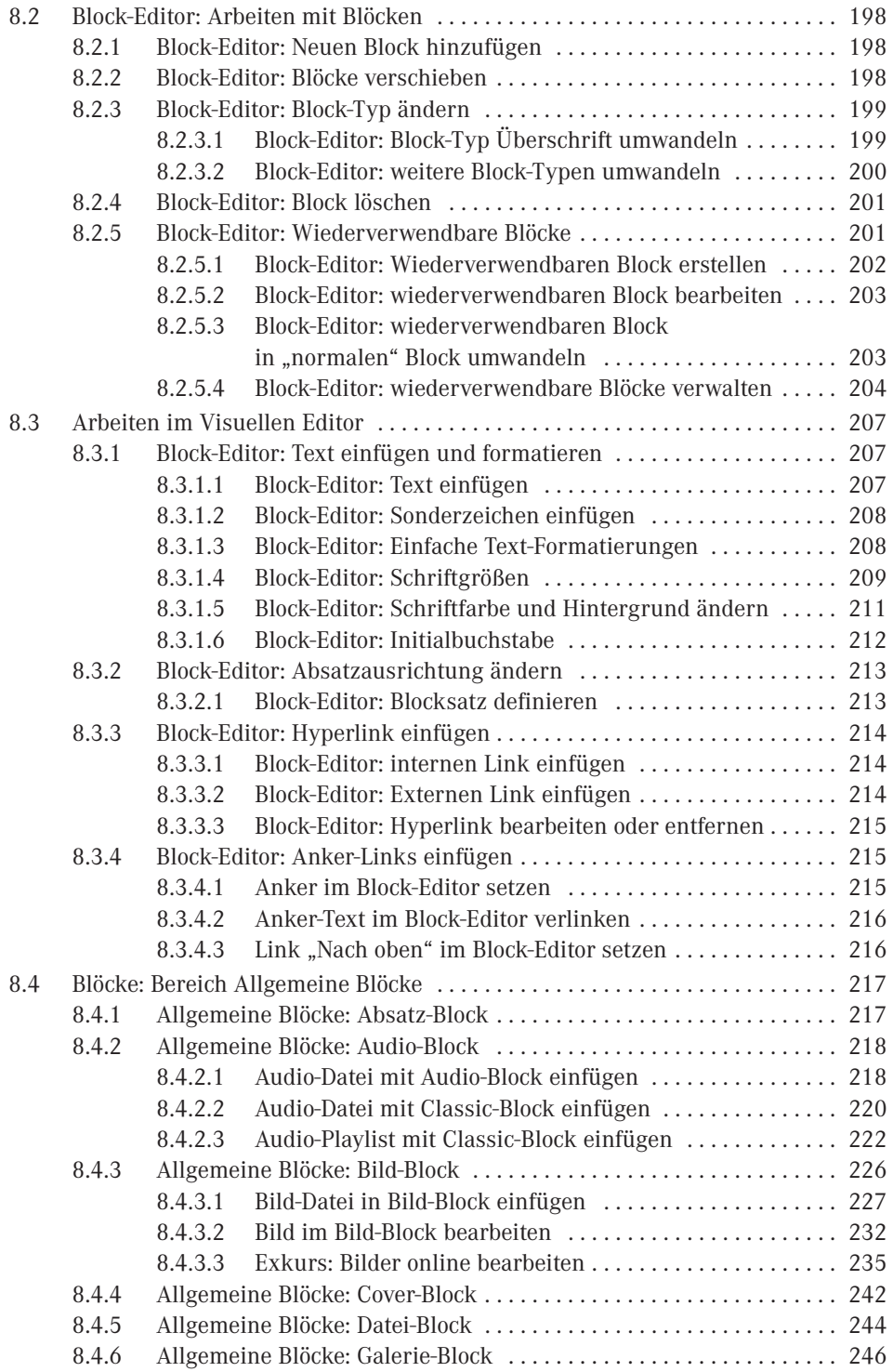

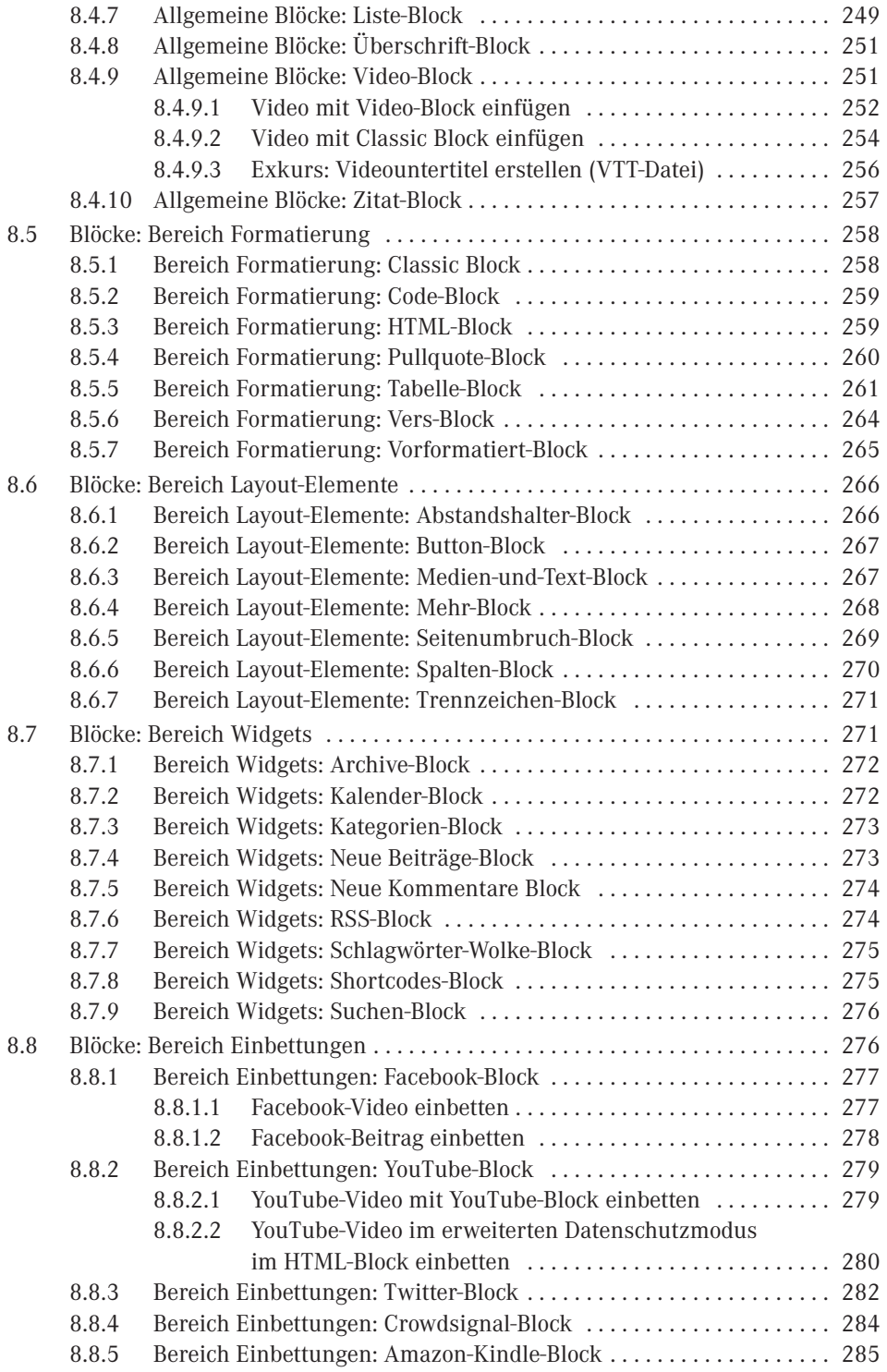

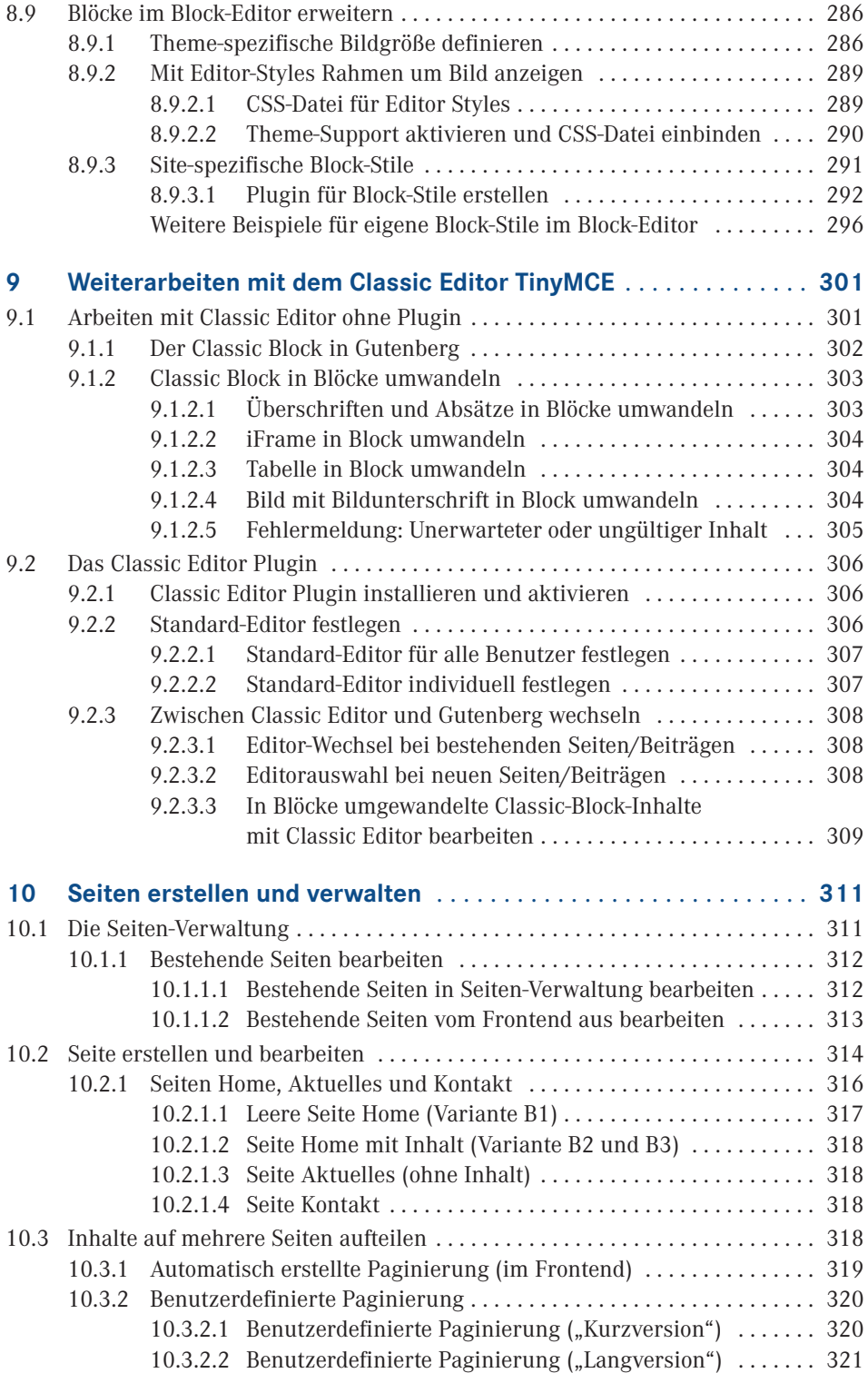

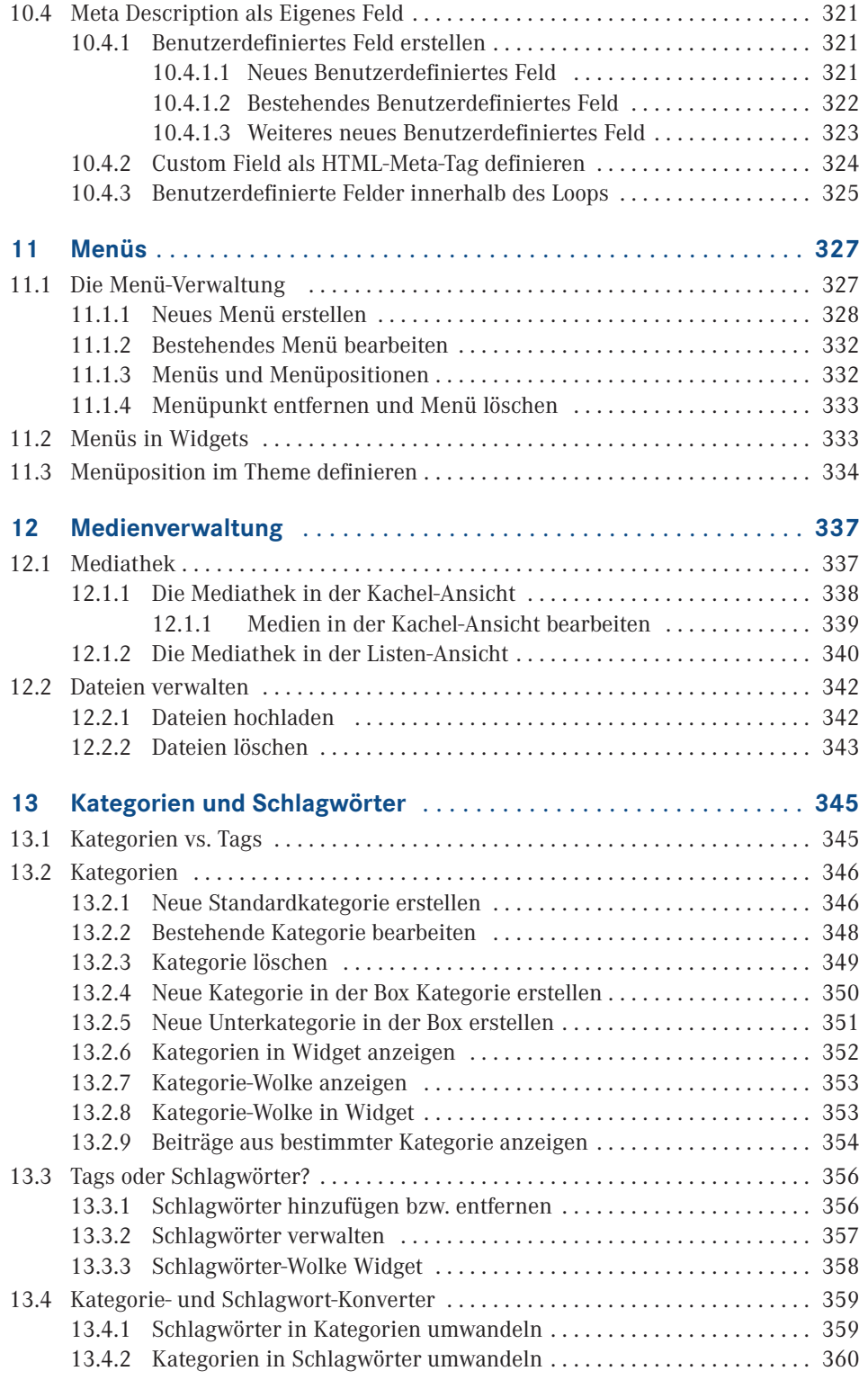

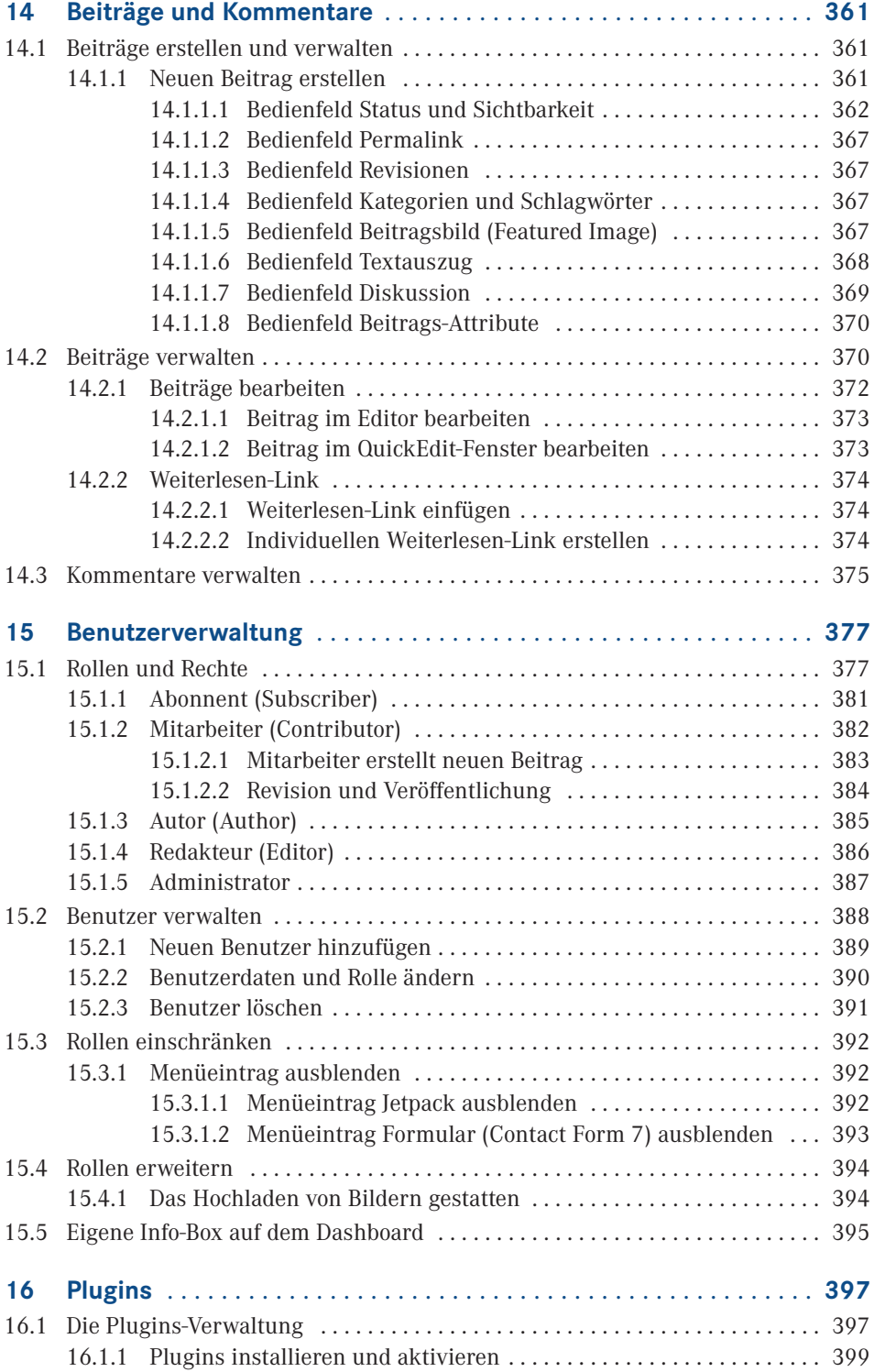

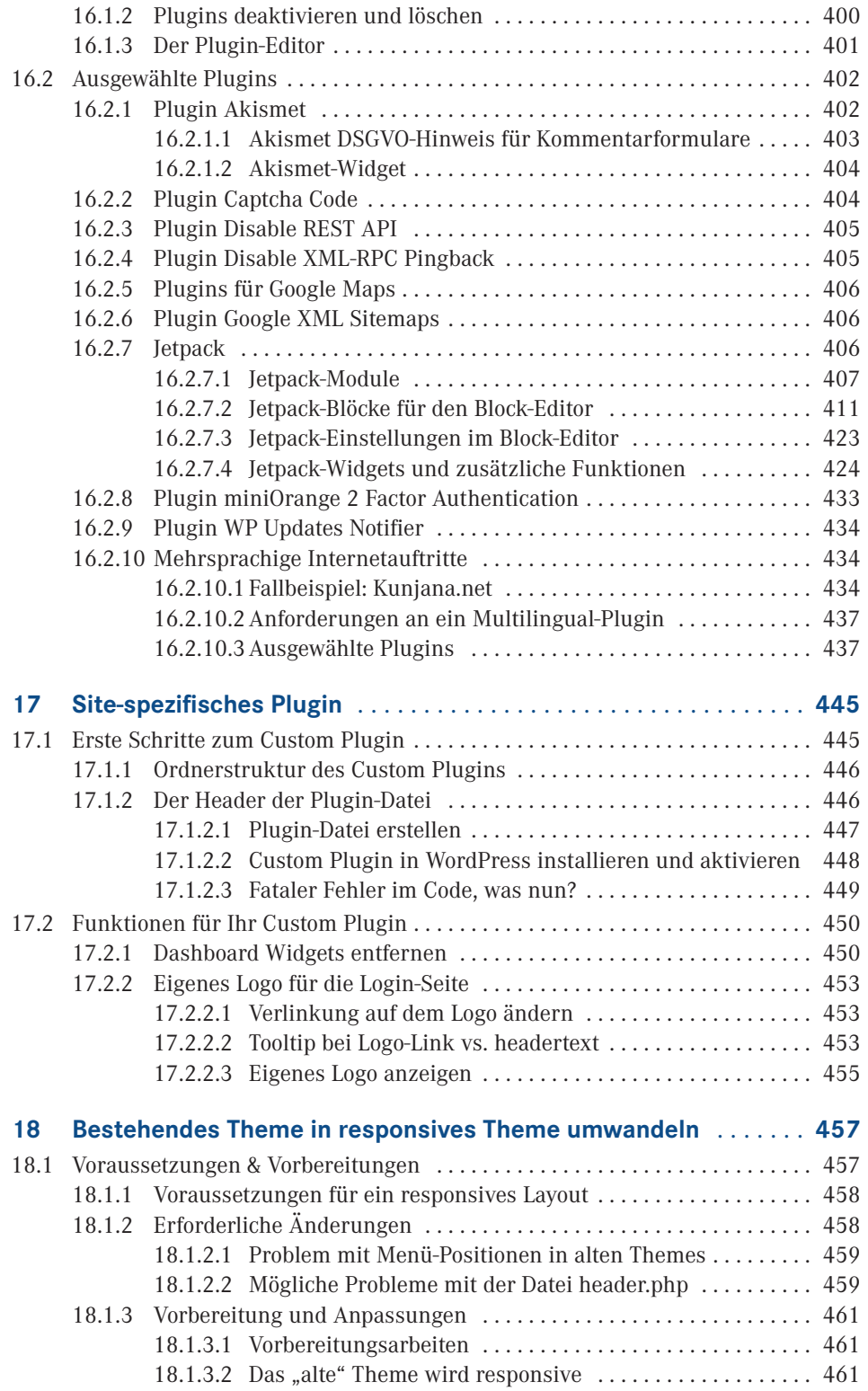

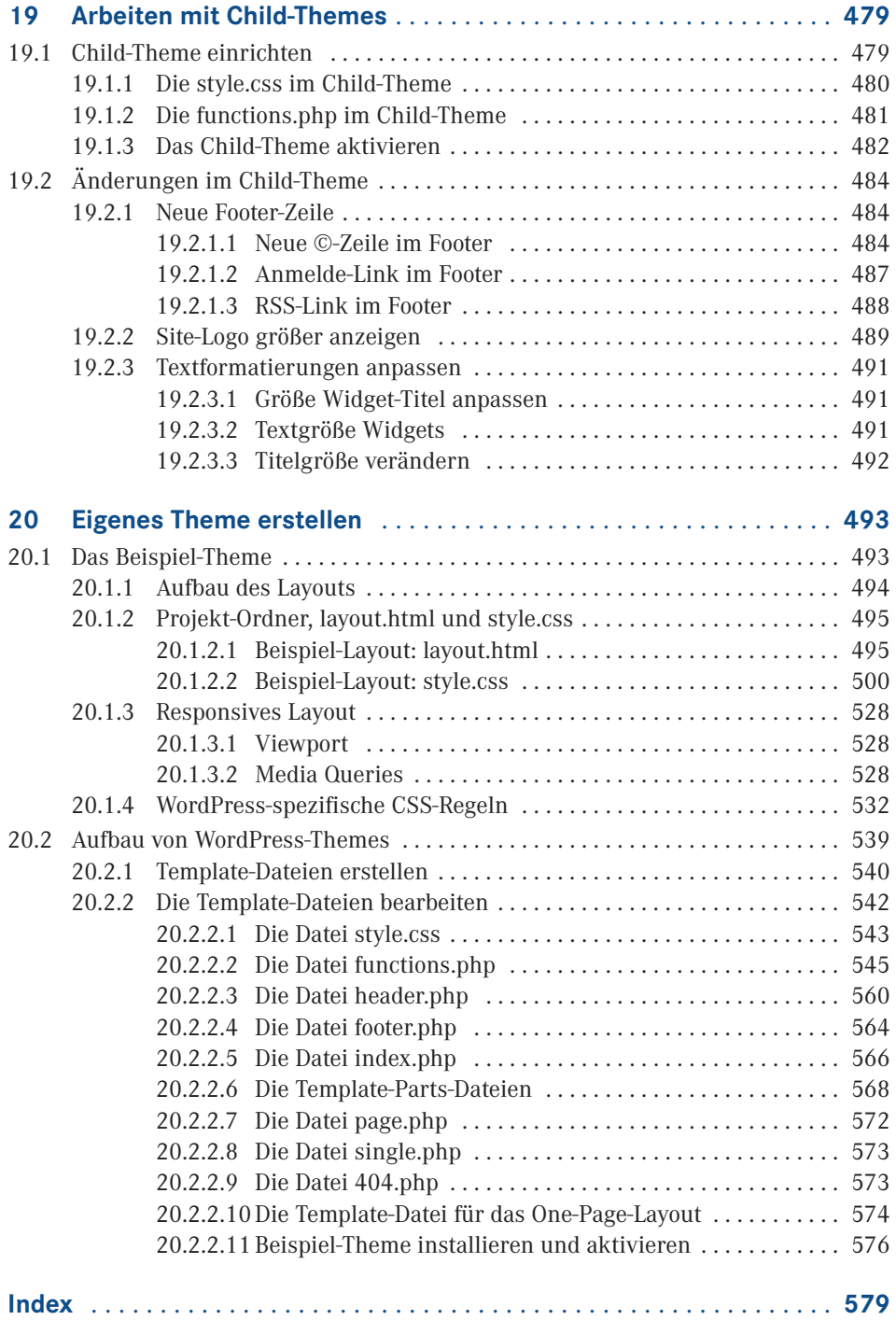

## <span id="page-17-0"></span>**Vorwort**

WordPress hat mit Version 5.0 nicht nur einen neuen Editor bekommen, auch das Gesamtpaket wurde weiterentwickelt. In diesem Buch wird WordPress ab der Version 5.2 vorgestellt, von der Installation und Migration auf dem eigenen Server bis hin zum Anpassen eines Themes im Customizer und Arbeiten mit Child-Themes, Erstellen eines eigenen Themes from scratch auf XAMPP als Testserver bis hin zum Erstellen eines Site-spezifischen Plugins sowie Arbeiten mit WordPress als Anwenderin und Anwender. Es werden auch zahlreiche Anpassungsmöglichkeiten aus der Praxis gezeigt, die ohne tiefere PHP- und JavaScript-Kenntnisse durchführbar sind. Damit ist das Buch nicht nur für WordPress-Neulinge und Umsteiger von WordPress.com auf den eigenen Server geeignet, sondern auch für Hobby-Programmiererinnen und Programmierer, die sich in die Welt der Template-Tags, Loops und Widgets wagen. Das Buch richtet sich aber auch an Profis, die dem Block-Editor bisher eher ablehnend gegenübergestanden sind. Ich war anfangs vom Block-Editor auch nicht begeistert, inzwischen sind mir die aktuellen Grenzen bewusst, dennoch bin ich vom Block-Editor sehr angetan. Wer weiterhin lieber den Classic Editor (TinyMCE) weiterverwenden möchte, findet eine detaillierte Beschreibung im Buch, wie dies möglich gemacht sowie ein Wechsel bei Bedarf zwischen den beiden Editoren erlaubt und durchgeführt werden kann.

Für alle anderen widmet sich ein ausführliches Kapitel dem neuen Block-Editor – vom Kennenlernen der Blöcke bis zum Erweitern bzw. Einschränken von Anpassungsoptionen für Userinnen und User, Definieren von Theme-spezifischen Farben und Schriftgrößen sowie eigenen Block-Stilen. Als ich mit dem Gutenberg-Kapitel begann, war ursprünglich geplant, die einzelnen Schritte parallel zum Kapitel mit dem Classic Editor (TinyMCE) durchzuarbeiten. Bereits nach kurzer Zeit wurde aber klar, dass dies nicht sinnvoll war. Der Block-Editor funktioniert nicht nur anders, es entsteht ein vollkommen anderer Workflow. Sobald man sich mit der Oberfläche auskennt und weiß, wie man neue Blöcke hinzufügen kann, ist – meiner Erfahrung mit zahlreichen WordPress-Grundkurs-Teilnehmerinnen und -Teilnehmern nach – das Arbeiten mit dem Block-Editor intuitiver, einfacher und schneller.

Soweit möglich, werden bei den Beispielen im Buch keine Plugins, sondern On-Board-Mittel verwendet, um den Funktionsumfang von WordPress Core zu erweitern. Ich vertrete die Ansicht, je weniger Plugins, umso sicherer und schneller ist WordPress (die Anfang 2020 entdeckten Sicherheitslücken in einigen großen beliebten Plugins bestärken mich in dieser Meinung). Mit anderen Worten, auf gut Wienerisch gesagt, man braucht nicht für jeden i-Punkt ein extra Plugin. Für manche Bereiche allerdings, wie beispielsweise Mehrsprachigkeit, ist der Einsatz eines Plugins wohl unumgänglich, wobei gerade das Problem einer mehrsprachigen Website nach wie vor nicht zur vollen Zufriedenheit gelöst ist. Mein Praxisbeispiel *Kunjana* zeigt die Problematik auf, wenn ein Plugin nicht mehr weiterentwickelt und ein Umstieg auf ein anderes kaum möglich bis unmöglich wird. Wer einen mehrsprachigen Internetauftritt realisieren möchte, sollte sich genauestens überlegen, welches Plugin dafür verwendet werden soll. Die Übersicht und Beschreibung der aktuellen Free-, Freemium- und Premium-Multi-Language-Plugins in diesem Buch sind dabei sicherlich eine hilfreiche Entscheidungsgrundlage.

Eine häufig unbeachtete Funktion betrifft die Benutzerverwaltung. WordPress Core verfügt über fünf Benutzerrollen, die registrierten Benutzern unterschiedliche Rechte zuweisen. In diesem Buch werden nicht nur die einzelnen Rollen und deren Rechte detailliert beleuchtet. Sie erfahren auch, wie Sie im Bedarfsfall den Rollen neue Rechte hinzufügen und auch einschränken können.

Abschließend möchte ich mich bei allen bedanken, die mit Ideen und Fragen aus der Praxis zur inhaltlichen Gestaltung beigetragen und mich immer wieder motiviert haben. Danke an die Firma *Techsmith* für das Zurverfügungstellen von *SnagIt* und *Camtasia* zum Erstellen und Bearbeiten der Screenshots und an *Automattic* für *Jetpack* Premium. Schlussendlich geht ein spezieller herzlicher Dank an meine Betreuerin beim Hanser Verlag für ihre schier unendliche Geduld.

Die Website zum Buch unter

*<https://www.wp5buch.net>*

verwendet das nach dem Mobile-First-Ansatz entwickelte Beispiel-Theme aus dem letzten Kapitel. Die im Buch erstellten JSON-Dateien (wiederverwendbare Blöcke) sowie das Site-spezifische Plugin und die Dateien des Beispiel-Themes können Sie kostenlos herunterladen (Passwort: jwp5buch).

In zahlreichen Kapiteln finden Sie detaillierte Schritt-für-Schritt-Beschreibungen mit Screenshots passend zu den einzelnen Schritten. Ich wünsche viel Spaß beim Nacharbeiten dieser Beispiele sowie viel Erfolg für Ihr WordPress-Projekt.

Wien, im Juli 2020 *Jolantha "Jola" Belik*

# <span id="page-19-0"></span>**1 1 WordPress auf dem eigenen Se dem eigenen Server installieren**

■

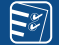

#### **In diesem Kapitel erfahren Sie . . .**

- ... welche WordPress-Version Sie verwenden sollten,
- ... welche Mindestvoraussetzungen erfüllt werden müssen,
- ... wie Sie WordPress auf dem eigenen entfernten Server installieren.

## **■ 1.1 WordPress und seine zahlreichen Versionen**

WordPress hat sich in den siebzehn Jahren seines Bestehens nicht nur von einem einfachen Blog-System zur weltweit beliebtesten Blog-Software entwickelt. WordPress gehört heute zu einem der führenden Content Management Systeme (CMS). Weltweit sind über 35 Prozent aller Internetauftritte auf WordPress aufgebaut, im Bereich der CMS-Website ist WordPress mit 62 Prozent marktführend (Stand März 2020). Dies ist sicherlich nicht nur auf den kostenlosen Download, sondern auch auf den frei zugänglichen und veränderbaren Quelltext, die einfache Installation sowie eine einfache Anpassungs- und Erweiterungsmöglichkeit durch Plugins zurückzuführen. Ein hoher Anteil an diesem Erfolg ist wohl auch der Firma *Automattic* zu verdanken, die mit *WordPress.com*, *Jetpack* und *Akismet* sowie *WooCommerce* den kostenlosen Zugang von Blogs bis Shop-Systeme für alle ermöglicht. Zudem bietet WordPress mit der Möglichkeit der Erstellung von *statischen Seiten* die ideale Grundlage für einen Internetauftritt auf CMS-Basis.

#### **Was ist eine Seite in WordPress?**

WordPress bietet neben *Beiträgen* auch die Möglichkeit, *Seiten* einzusetzen. Die einzelnen Beiträge werden normalerweise in chronologischer Reihenfolge angezeigt. Die Seiten sind statisch, sie können gleichbleibende Inhalte enthalten, wie etwa die Seite mit Impressum und Kontaktformular, oder aber mit (Blog-) Beiträgen gefüllt werden wie beispielsweise die Seite News/Aktuelles. Seiten können neben statischen Inhalten auch zusätzlich Beiträge enthalten, z. B. eine Startseite mit statischem Text plus Auflistung der letzten fünf News.

■

■

#### **Was gehört alles zu Automattic Inc.?**

Die Firma Automattic Inc., ein privates Unternehmen mit Sitz in San Francisco, Kalifornien, wurde im Mai 2005 von *Matt Mullenweg* gegründet. Heute be schäftigt das Unternehmen weltweit 940 Mitarbeiterinnen und Mitarbeiter (Stand März 2020). Zu Automattic Inc. gehören derzeit neben der freien Blog-Plattform *WordPress.com* und WordPress für den eigenen Server auf *WordPress.org* u. a. auch der Rechtschreib-Prüfdienst *After the Deadline*, der Anti-Spam-Kommentarschutz *Akismet*, die Forum-Software *bbPress*, der RSS Feed Aggregator *blo.gs*, die Social Networking Plugin Suite *BuddyPress*, die Filesharing App *Cloudup*, das Umfrage-Tool *Crowdsignal* (früher *PollDaddy* genannt), der Avatar-Dienst *Gravatar*, der Ping-Service *Ping-O-Matic*, das Microblogging-System *Tumblr* (seit August 2019), der Back-up- und Sicherheits-Service für WordPress-Websites *VaultPress*, die Plattform zum Hosten von HD-Videos für WordPress-Websites *VideoPress* bis hin zu *WooThemes* (Premium WordPress Themes, Plugins & eCommerce) und *WooCommerce* (WordPress eCommerce). Nicht zu vergessen auch *Jetpack*, das umfangreiche Plugin von WordPress.com, das zahlreiche beliebte Funktionen auch für WordPress.org-Websites bereitstellt.

Auch im deutschsprachigen Raum wird WordPress immer beliebter. Hier standen früher sogar zwei übersetzte Versionen zur Verfügung. Allerdings wird seit Version 3.8 nur mehr die offizielle deutsche Version angeboten. Downloaden kann man WordPress unter *[http://](http://www.wordpress.org) [www.wordpress.org](http://www.wordpress.org)* in der englischen Version sowie unter *<http://de.wordpress.org>* in der deutschen Version. Die deutschsprachige Version ist eine übersetzte Version mit allen Sprachdateien für WordPress, auch die Theme-Dateien samt Beispielbeiträgen etc. sind übersetzt.

*WordPress Deutschland* (*<http://wpde.org/>*), früher *die* Anlaufstelle für Downloads, FAQs, Infos etc. zu deutschsprachigen WordPress-Versionen, hat mit Ende 2015 den Download-Bereich, FAQs und Info-Seiten an das offizielle deutschsprachige WordPress-Team auf *<http://de.wordpress.org>* übergeben und konzentriert sich vorerst auf die Weiterführung des deutschsprachigen WordPress-Forums.

■

#### <span id="page-21-0"></span>**1.1.1 WP MU, WP MS, .com oder .org?**

Mat Mullenweg entwickelte WordPress, ein auf PHP und MySQL basierendes Content Management System, im Jahr 2003 als offizieller Nachfolger des Systems **b2**. Über viele Jahre hinweg wurden parallel zwei WordPress-Versionen weiterentwickelt, eine "Single"-Version und eine "Multi-User"-Version. Bei der "Single"-Version von WordPress kann pro Installation jeweils nur ein einzelner Blog bzw. eine einzelne Website betrieben werden.

Die "Multi-User"-Version (WP MU) ermöglichte es, mit einer einzigen Installation zahlreiche Blogs bzw. Websites zu verwalten, wobei die einzelnen Blogs jeweils über eine Subdomain erreichbar sind. Die bekannteste und wohl größte Multi-User-Installation ist *Word-Press.com*, betrieben von der Firma *Automattic*. Mit WordPress 3.0 wurden die beiden Versionen quasi miteinander "verschmolzen". WP MU wird nicht mehr extra weiterentwickelt.

Aus *Multi-User* wurde eine *Multi-Site* (WP MS), diese ist nun im WordPress Core der Single-Version integriert. Allerdings ist die Multi-Site-Funktion in WordPress von vornherein deaktiviert und muss erst extra mit einem Eintrag in der wp-config.php aktiviert werden. Erst danach erscheint ein eigener Menüeintrag zum Verwalten der einzelnen Sites auf dem Dashboard (siehe Kap. 1.4).

#### H **Wo sind Site-Admin und die Blogs?**

Bei der Integration vom WP MU in die Single-Version von WordPress hat sich auch bei den Bezeichnungen einiges geändert: Aus *Multi-User* (WP MU) wurde *Multi-Sites* (WP MS), die einzelnen *Blogs* heißen nun *Sites*. Die frühere **Site** nennt man jetzt **Network**, aus dem *Site-Admin* wurde *Super-Admin*, dessen Verwaltung sich nun auf dem *Network Admin Dashboard* befindet. Den Link zum Network Admin sehen nur jene Personen, die Rechte als Superadmin erhalten haben. Allen anderen User sehen nur ihr eigenes Dashboard von ihrem Blog bzw. ihrer Site.

#### **1.1.2 Welche Version ist die richtige für mich?**

Wenn Sie eine Erstinstallation auf Ihrem Server durchführen möchten, so sollten Sie nach Möglichkeit immer die aktuellste WordPress-Version verwenden. Soll hingegen eine ältere WordPress-Installation auf die neueste Version aktualisiert werden, dann empfiehlt es sich unter Umständen, Aktualisierungen bis zur aktuellsten Version *schrittweise* durchzuführen (siehe Kap. 5). In Tabelle 1.1 finden Sie einen Überblick über die einzelnen WordPress-Versionen. Neben den angeführten Versionen gibt es noch zahlreiche Sicherheitsupdates mit vielen Bugfixes. Sie erscheinen oft sehr zeitnah nach dem letzten Release. Diese "kleineren" Aktualisierungen können ab der Version 3.7 automatisch quasi "über Nacht" durchgeführt werden. Das Release der WordPress Version 5.0 wurde mehrmals verschoben.

Schlussendlich stand 5.0 mit 6. Dezember 2018 zum Download zur Verfügung; das Sicherheits- und Wartungs-Update 5.0.1 am 13. Dezember 2018 und 5.0.2 am 19. Dezember 2018. Mitte März 2020 war WordPress 5.3.2 die aktuelle Version, 5.4 sollte Ende März 2020 veröffentlicht werden.

Mit Version 5.0 wurde der neue Block-Editor *Gutenberg* als Standard-Editor statt dem TinyMCE eingeführt. Wer lieber weiterhin mit dem TinyMCE Editor arbeiten möchte, kann mit dem *Classic Editor* Plugin den TinyMCE wieder "zurückholen" (siehe Kap. 9). Der TinyMCE soll noch bis 2021 unterstützt werden.

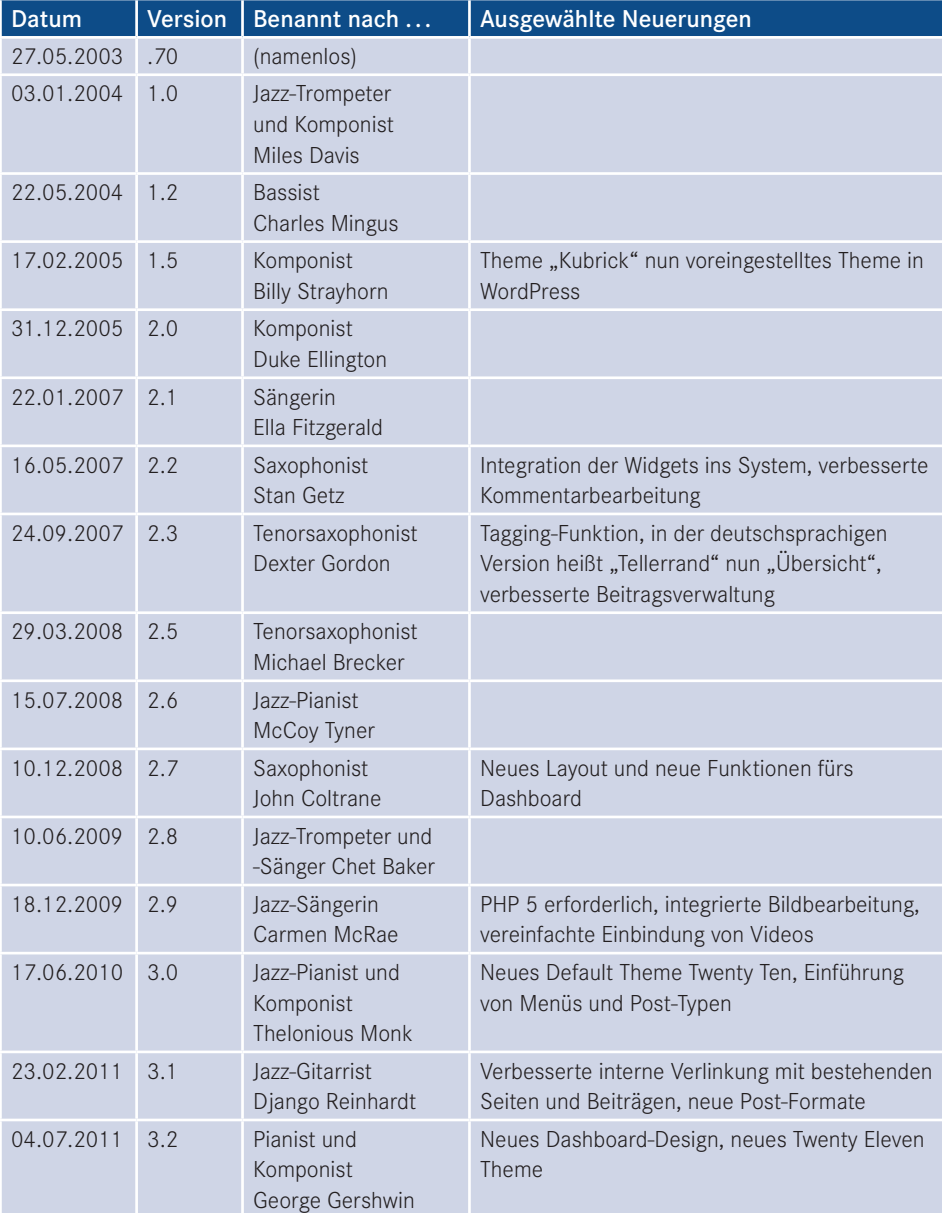

**Tabelle 1.1** Übersicht WordPress-Versionen, Namen und ausgewählte Neuerungen, Version .70 bis 5.4

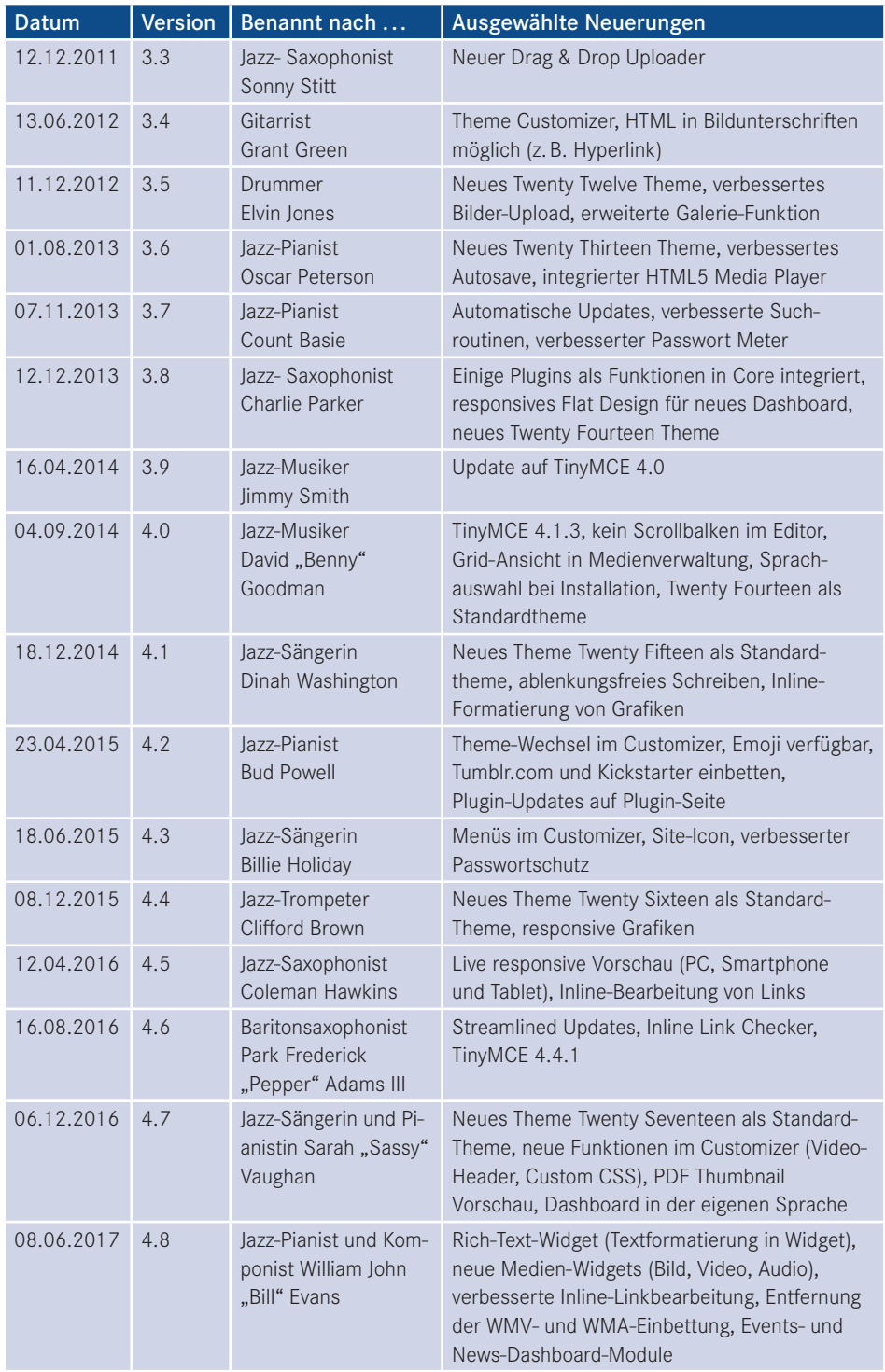

*(Fortsetzung nächste Seite)*

<span id="page-24-0"></span>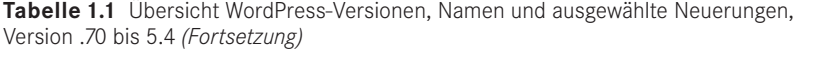

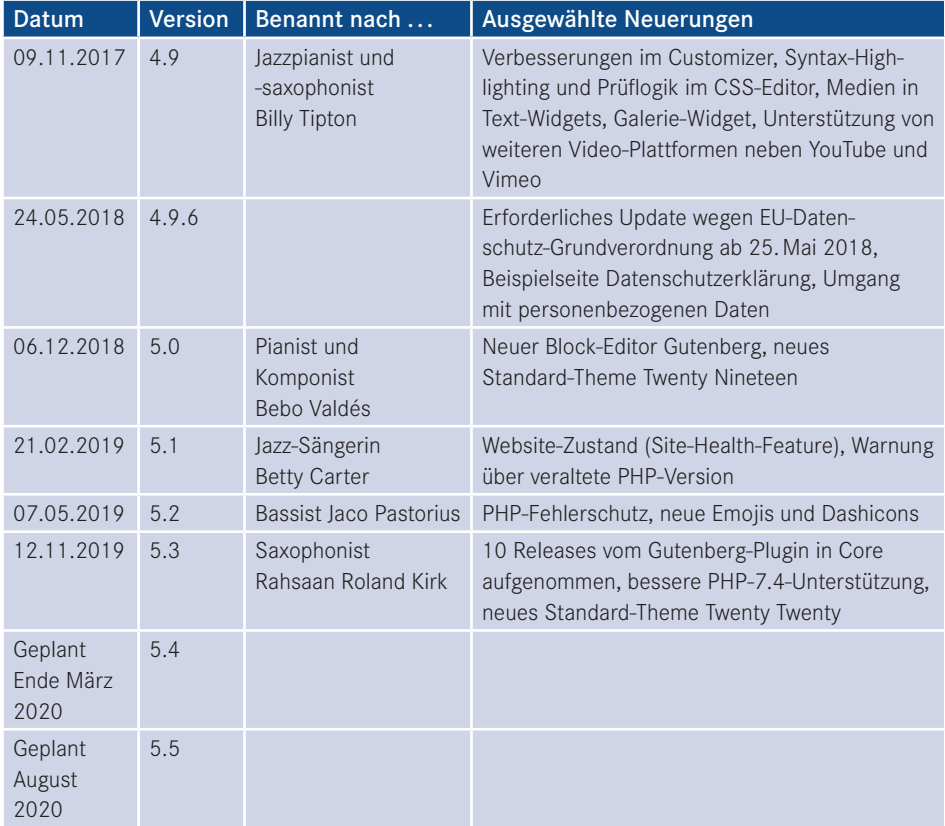

### **■ 1.2 WordPress auf Server installieren**

Um WordPress auf Ihrem eigenen Server, d. h. auf dem entfernten Server bei Ihrem Provider zu installieren, stehen Ihnen meist zwei Möglichkeiten zur Verfügung: über den Provider installieren lassen oder per FTP händisch installieren. Bevor Sie WordPress installieren, empfiehlt es sich, das Vorliegen der Mindestvoraussetzungen auf Ihrem Webspace zu überprüfen. Eventuell könnte es erforderlich sein, die PHP-Version auf eine neuere Version updaten zu lassen.

Für WordPress 5.3.2 und höher müssen folgende Mindesterfordernisse erfüllt sein:

- PHP-Version 7.3. und höher
- MySQL-Version 5.6 oder höher *oder* MariaDB 10.1 oder höher
- Apache mod rewrite Modul (erforderlich für "schöne" URLs)
- HTTPS-Unterstützung

<span id="page-25-0"></span>Grundsätzlich sollte WordPress auf jedem Server, der PHP und MySQL unterstützt, laufen. Es wird jedoch empfohlen, WordPress auf Apache oder Nginx zu installieren. Außerdem ist ein 32-MB-PHP-Memory-Limit empfehlenswert.

#### **1.2.1 WordPress über Provider installieren lassen**

Sollte Ihr Provider eine One-Click-Installation wie beispielsweise *Easy Install* oder Ähnliches anbieten, so ist der einfachste und schnellste Weg für die Installation von WordPress, diese Funktion zu nutzen. Der große Vorteil dabei liegt darin, dass Sie sich quasi um nichts kümmern müssen. Die Erstellung der Datenbank sowie die Installation inklusive der korrekten Daten in der wp-config.php werden automatisch durchgeführt. Achten Sie darauf, dass WordPress in einen Ordner und nicht ins Root-Verzeichnis installiert wird (siehe Kap. 3). Sollte Ihr Provider eine ältere Version von WordPress installieren, so ist es ratsam, anschließend unverzüglich WordPress auf die neueste Version aktualisieren, bevor Sie irgendwelche Einstellungen vornehmen, Inhalte einfügen und eigene Themes auf den Server laden.

#### **1.2.2 WordPress per FTP hochladen und installieren**

Eine andere Möglichkeit der Installation von WordPress ist das Hochladen der Dateien auf den Server per FTP. Hierzu benötigen Sie folgende Software, Daten und Dateien:

- Ein FTP-Programm (z. B. FileZilla)
- Die FTP-Zugangsdaten zu Ihrem Server (Servername, Benutzer, Passwort)
- Den Namen Ihrer MySQL-Datenbank
- Ihren Benutzernamen und Ihr Passwort für die MySQL Datenbank
- Die Adresse der Datenbank (d. h. des Datenbank-Servers)
- Die entpackten WordPress-Dateien
- Die mit Ihren Daten ergänzte Datei wp-config.php
- Eine gute Internetverbindung, die nicht dauernd abbricht

Für das Runterladen, Entpacken, Dateien vorbereiten, auf den Server laden und WordPress installieren sollten Sie rund eine Stunde einplanen – falls die Datenbankverbindung nicht gleich funktioniert, etwas länger. Die Installation selbst, ist – wenn alles auf Anhieb klappt – in wenigen Minuten erledigt. Danach erst beginnt der aufwendigere Teil, nämlich das Einrichten und individuelle Anpassen von WordPress (siehe Kap. 5 und Kap. 6). Doch beginnen wir der Reihe nach:

- 1. Laden Sie sich die aktuelle deutsche WordPress-Version von *[https://de.wordpress.org/](https://de.wordpress.org/download/) [download/](https://de.wordpress.org/download/)* auf Ihren Rechner. Die ZIP-Datei der deutschen Version von WordPress 5.3.2 beispielsweise hat eine Größe von 12,8 MB, entpackt 44,2 MB (1.918 Dateien, 204 Ordner).
- 2. Entpacken Sie die Dateien lokal auf Ihren Rechner. Die Dateien werden in einen Ordner namens wordpress entpackt.

3. Öffnen Sie die Datei wp-config-sample.php in einem Texteditor (siehe Bild 1.1. **Hinweis:** Die in diesem Screenshot gezeigten Dateigrößen können je nach WordPress-Version geringfügig variieren!).

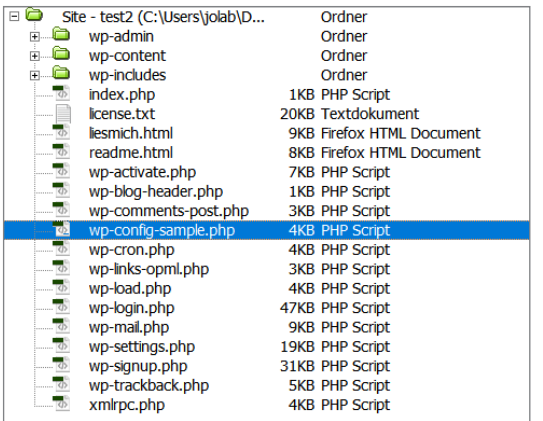

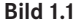

Öffnen Sie die Datei wp-configsample.php in einem Texteditor!

■

Verwenden Sie für das Öffnen und Bearbeiten der \*.php-Dateien einen Texteditor (Microsoft Word ist *kein* Texteditor!). Ich arbeite mit *Adobe Dreamweaver*, so sehen Sie auf zahlreichen Screenshots mit Code-Snippets in diesem Buch auch einen Teil der Dreamweaver-Oberfläche.

- 4. Speichern Sie die Datei unter wp-config.php.
- 5. Suchen Sie die Zeilen unterhalb von MySQL Einstellungen. Ersetzen Sie datenbankname\_ hier\_einfuegen mit dem *Namen Ihrer MySQL Datenbank* (siehe Bild 1.2, Zeile 32).

```
Ersetze datenbankname hier einfuegen
    * mit dem Namen der Datenbank, die du verwenden möchtest.
    \stardefine( 'DB NAME', 'datenbankname hier einfuegen' );
33
    1 + x* Ersetze benutzername hier einfuegen
\frac{36}{36}* mit deinem MySQL-Datenbank-Benutzernamen.
    \pm 138<br>39define( 'DB USER', 'benutzername hier einfuegen' );
41<br>42<br>43<br>44<br>45* Ersetze passwort hier einfuegen mit deinem MySQL-Passwort.
    \rightarrowdefine( 'DB PASSWORD', 'passwort hier einfuegen' );
    1*1* Ersetze localhost mit der MySQL-Serveradresse.
    \stardefine( 'DB_HOST', 'localhost' );
```
**Bild 1.2** Fügen Sie Ihre Daten in die wp-config.php ein

- 6. Ersetzen Sie benutzername\_hier\_einfuegen mit dem *Benutzernamen für Ihre MySQL Datenbank* (siehe Bild 1.2, Zeile 38).
- 7. Ersetzen Sie passwort\_hier\_einfuegen mit dem *Passwort für Ihre MySQL Datenbank* (siehe Bild 1.2, Zeile 43).
- 8. Wenn Ihr Provider nicht *localhost* als Hostname verwendet, so gehört an die Stelle localhost der *Name bzw. die Adresse Ihres MySQL-Servers* (siehe Bild 1.2, Zeile 48).
- 9. Es werden nun acht Sicherheitsschlüssel benötigt. Diese kommen jeweils statt Füge hier deine Zeichenkette ein in die entsprechenden Zeilen (siehe Bild 1.3).

| 73 define ('AUTH KEY',                                              |  | 'Füge hier deine Zeichenkette ein'); |  |
|---------------------------------------------------------------------|--|--------------------------------------|--|
| 74 define ('SECURE AUTH KEY',                                       |  | 'Füge hier deine Zeichenkette ein'); |  |
| 75 define ('LOGGED IN KEY',                                         |  | 'Füge hier deine Zeichenkette ein'); |  |
| 76 define('NONCE KEY',                                              |  | 'Füge hier deine Zeichenkette ein'); |  |
| 77 define ('AUTH SALT',                                             |  | 'Füge hier deine Zeichenkette ein'); |  |
| 78 define ('SECURE AUTH SALT', 'Fuge hier deine Zeichenkette ein'); |  |                                      |  |
| 79 define ('LOGGED IN SALT',                                        |  | 'Füge hier deine Zeichenkette ein'); |  |
| 80 define ('NONCE SALT',                                            |  | 'Füge hier deine Zeichenkette ein'); |  |

**Bild 1.3** Hier müssen die Sicherheitsschlüssel eingefügt werden

10. Sie könnten sich diese selber einfallen lassen. Schneller und einfacher geht es sicherlich, wenn Sie im Browser die Adresse *<https://api.wordpress.org/secret-key/1.1/salt/>* aufrufen. Bei jedem Aufruf dieser Adresse werden neue Sicherheitsschlüssel erstellt (siehe Bild 1.4). Markieren und kopieren Sie alle Zeilen und ersetzen Sie damit die Zeilen mit den Sicherheitsschlüsseln. Achten Sie dabei darauf, dass am Ende jeder Zeile ein Strichpunkt steht!

| $(+) \rightarrow G$ $\oplus$                                                                                                    | ① △ https://api.wordpress.org/secret-key/1.1/salt/                                                                                                    | 日 … ⊙ ☆ Q Suchen |
|----------------------------------------------------------------------------------------------------|----------------------------------------------------------------------------------------------------|------------------|
| define ('AUTH KEY',<br>define ('SECURE AUTH KEY',<br>define ('LOGGED IN KEY',<br>define ('NONCE KEY',<br>define ('AUTH SALT',<br>define ('SECURE AUTH SALT',<br>define ('LOGGED IN SALT',<br>define ('NONCE SALT', | 'dkT!WnE@g[]FY@/DLLq[x<*#[RDM YRWSBv%?+e-+tX03?xo@n4Ef9d: &e.6D1 ');<br>'rSSpkYND#r(4+1TJ:hW NK\$:HezUzf&?2+NZvnud+ Uc#]tMW>+L4-0,K d'-'mN');<br>'&-kn. (/mG)G02=%FE*Xe, g)O#(NpzWvv9-?H6)Va odb H)Y!<35wotb n+Rsmj');<br '-D4Ee P}HtZ'D%'C]aGCj+rn;0 ]5Z8]>}:v=*GJ4c0m8Rnw@r7{i)xB[bYBa&:N'};<br>'(kxZSH!/+yb- d,7ridgOj-8\$s J:9E:CyF M?ZW-%~gxu[g6 )leT\$!l~: p~Ib');<br>"[%%x#m % pVv >saw-x=-!k5xE3, d KWeG u?M+O#R&r@}R{(!.etTOk@uOfDe;f');<br>'j-Ci{Zo>XbEmOWh-0X3+?y-5~r=n)!U9mIB<'Ahgs-R0){'9bN4U{Zr,M&m-DX<');<br>'+o(O2\$WjS)Zw (d(e+1*Z&#/Ts5A(@LM:Le[N7Ed(F:>tIEQ+[ ]-2{I4!sFtS2m'); |                  |

**Bild 1.4** Kopieren Sie alle Zeilen und fügen Sie diese in die wp-config.php ein!

11. Standardmäßig wird wp\_ als Datenbanktabellenpräfix für WordPress verwendet. Wenn Sie mehrere WordPress-Installationen in einer Datenbank haben möchten, so müssen Sie hier für jede Installation ein eigenes Präfix angeben (siehe Bild 1.5, Zeile 91). Wenn Sie nur eine einzige WordPress-Installation in Ihrer Datenbank haben, belassen Sie wp\_ als Tabellenpräfix!

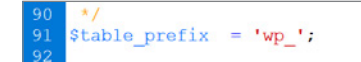

**Bild 1.5** Belassen Sie wp\_ als Tabellenpräfix!

- 12. Damit ist Ihre wp-config.php-Datei fertig. Speichern Sie die Datei.
- 13. Nun können Sie den gesamten WordPress-Ordner via FTP auf Ihren Server laden. Ich verwende dafür *FileZilla.* (Unter *<https://filezilla-project.org/download.php?type=client>* stehen kostenlose Versionen für Windows, Mac und Linux zur Verfügung. Die Basis-Version ist ausreichend. Einige Virenschutzprogramme melden einen Virus etc. in der

Installationsdatei, dies ist jedoch eine Falschmeldung. Achten Sie bei der Installation darauf, dass lediglich FileZilla installiert wird!). Wenn Sie das Programm installiert haben, können Sie in FileZilla die Zugangsdaten zu Ihrem FTP-Server direkt unterhalb der Menüleiste eingeben. Neben *Server* schreiben Sie den Namen Ihres *FTP-Servers* hinein. Geben Sie auch Ihren *Benutzernamen* und Ihr *FTP-Passwort* an. Das Feld neben Port können Sie frei lassen. Klicken Sie anschließend auf **Verbinden** (siehe Bild 1.6).

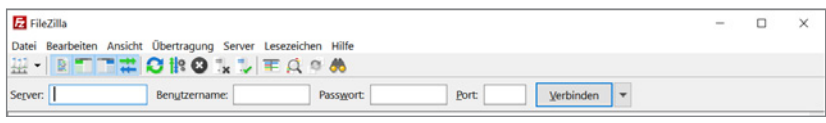

**Bild 1.6** Geben Sie die Zugangsdaten zu Ihrem FTP-Server ein

- 14. Auf der linken Seite werden die Dateien auf Ihrem Rechner angezeigt, auf der rechten Seite die Dateien auf dem entfernten Server. Navigieren Sie links zum Ordner, in dem sich der Ordner mit den WordPress-Dateien befindet. Achten Sie darauf, dass auf dem entfernten Server jenes Verzeichnis angezeigt wird, in welchem die Dateien für Ihren Internetauftritt liegen (bei vielen Providern müssen sich die Dateien in einem bestimmten Ordner, z. B. *www* oder *html* etc., befinden).
- 15. Ziehen Sie nun den gesamten (nicht geöffneten!) Ordner wordpress oder wp auf die rechte Seite zum Hochladen. Bei mehr als 1900 Dateien kann dies je nach Server und Internetverbindung eine Zeitlang dauern.
- 16. Wenn alle Dateien auf den Server geladen wurden, rufen Sie die Adresse www.IhreDomain .xyz/ORDNER/wp-admin/install.php in Ihrem Browser auf. ORDNER steht für den Ordnernamen, in dem sich Ihre WordPress-Dateien befinden (z. B. wordpress oder wp). Sollte wider Erwarten eine leere weiße Seite angezeigt werden, so ist höchstwahrscheinlich beim Hochladen der Dateien etwas schiefgelaufen. Löschen Sie sämtliche Word-Press-Dateien auf dem Server und laden Sie alle Dateien nochmals hoch.
- 17. Nun beginnt die eigentliche Installation. Geben Sie die erforderlichen Daten ein, Sie können diese Angaben jederzeit ändern. Als Erstes erscheint die Sprachenauswahl (siehe Bild 1.7). Wählen Sie Deutsch aus und klicken Sie anschließend auf **Fortfahren**.

**Anmerkung:** Bei der deutschsprachigen WordPress-Version kann dieser Schritt manchmal entfallen.

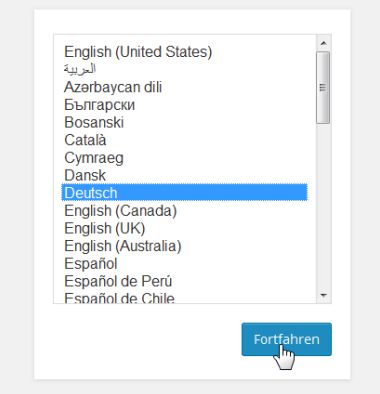

**Bild 1.7** Wählen Sie die gewünschte Sprache aus

18. Geben Sie nun den *Namen der Website* und Ihren gewünschten *Benutzernamen* an (siehe Bild 1.8). *Beachten Sie bitte die Hinweise bezüglich Benutzernamen im Info-Kasten*!

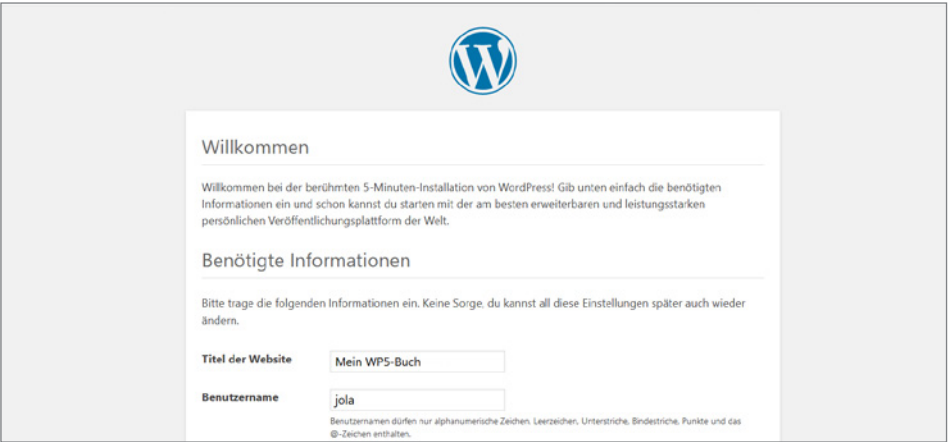

**Bild 1.8** Geben Sie den Namen der Website und Ihren Benutzernamen an

19. Geben Sie ein *Passwort* ein. Achten Sie dabei darauf, dass unter dem Passwort die Stärke *Stark* angezeigt wird (siehe Bild 1.9, unten). Wenn Sie kein selbstgewähltes Passwort angeben, so wird das Passwort automatisch erstellt. Notieren Sie sich das automatisch erstellte Passwort, wenn Sie dieses verwenden möchten. Möchten Sie ein schwaches Passwort verwenden, so muss dies ausdrücklich bestätigt werden (siehe Bild 1.9, unten).

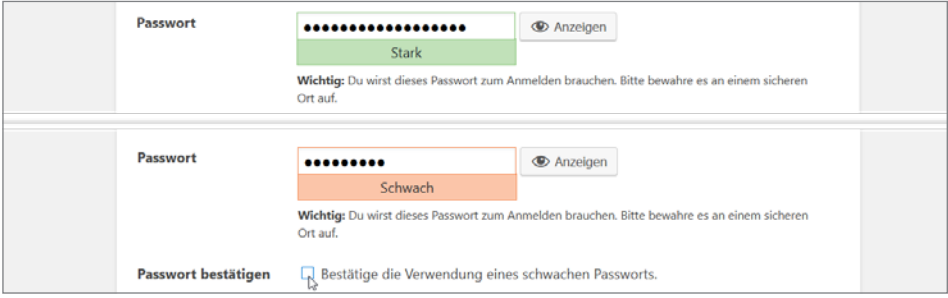

**Bild 1.9** Geben Sie ein starkes Passwort ein (oben), ein schwaches Passwort muss ausdrücklich bestätigt werden (unten)

20. Geben Sie eine gültige d. h. funktionierende *E-Mail-Adresse* an. Sie wird von WordPress verwendet, um Ihnen Informationen zu Ihrer WordPress-Installation zu senden. Solange Ihr Internetauftritt noch nicht ganz fertig ist, sollten Suchmaschinen Ihre Website noch nicht in die Datenbanken aufnehmen. Aktivieren Sie deshalb diese Option neben *Sichtbarkeit für Suchmaschinen* (siehe Bild 1.10). Sie können diese Einstellung jederzeit ändern und Suchmaschinen zulassen!